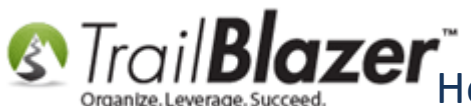

**Blazer**<br>How to Configure \*Recurring\* Donation Options for your Trail Blazer Donation Form (must be using either Vanco Services or Authorize.Net)

**Author:** Joel Kristenson **Last Updated:** 2016-04-05

#### **Overview**

This article shows how to customize which **recurring donation** options display on your *online* donation form. This is **\*only\*** for those customers who are using **Authorize. Net or [Vanco Services](http://vancopayments.com/)** as their merchant services provider which as the time this article was written are the two that fully support the recurring donation options with **Trail Blazer**.

**[T](http://www.google.com/url?sa=i&rct=j&q=&esrc=s&frm=1&source=images&cd=&cad=rja&docid=aACc5KiWReQYlM&tbnid=W5IECPDboZQP1M:&ved=0CAUQjRw&url=http://www.us-cert.gov/&ei=tbV7UsvQEPPnsATW8IGYBw&psig=AFQjCNHIPoVaSNP2q1LzmE9cF9ItiXfFqw&ust=1383925536085878)ip:** Getting your contributors to sign-up for a recurring gift is extremely beneficial when it comes to forecasting your budget so that you have an idea of how much money you can expect to bring in. It can also be useful to [track a pledge](http://www.trailblz.com/kb/?action=view&kb=194&cat=1) along with a recurring gift especially if it's a physical contribution that will be mailed to you vs an online transaction.

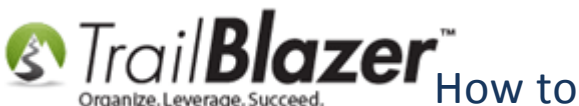

## **Steps**

**Important:** These steps require you have the appropriate [security clearance.](http://www.trailblz.com/kb/?action=view&kb=67&cat=1)

Navigate to **Website Configuration** by following **Application Menu** > **System Manager** > **Settings** > **Website Configuration**.

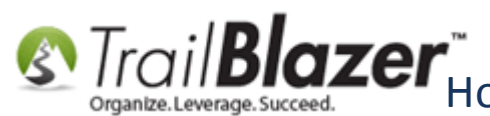

**S** Trail **Blazer** How to Configure \*Recurring\* Donation Options for your Trail Blazer Donation Form (must be using either Vanco Services or Authorize.Net)

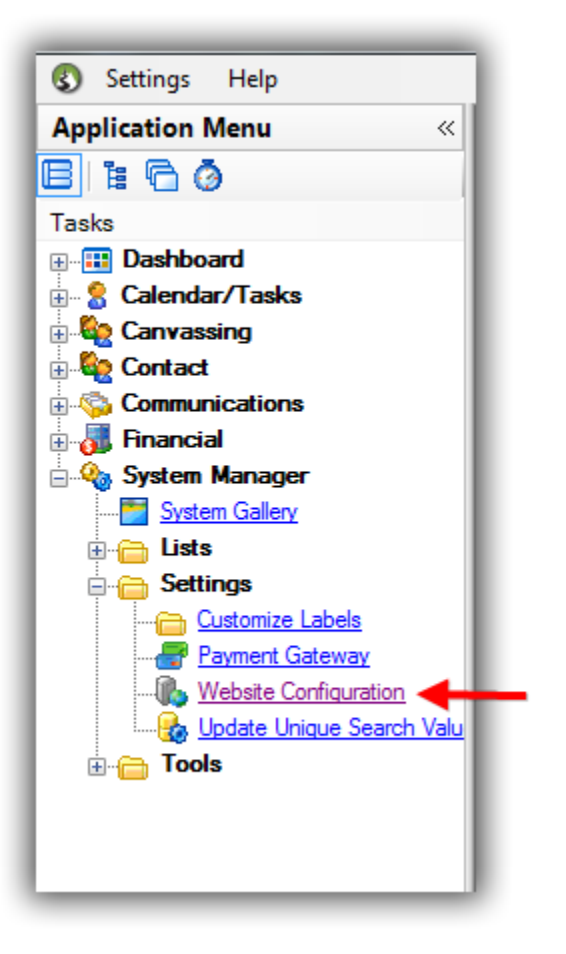

Navigate to **Donations** > **Recurring Frequency**. From here you can check the boxes for which options you want to **enable**, you can change the **sort order**, and create custom **descriptions**. *My example configurations are below, everything in green can be overwritten within the grid view.*

**S** Trail **Blazer**<sup>"</sup><br> *Grigantze.Leverage.Succeed.* Donation Configure \*Recurring\* Donation Options for your Trail Blazer Donation Form (must be using either Vanco Services or Authorize.Net)

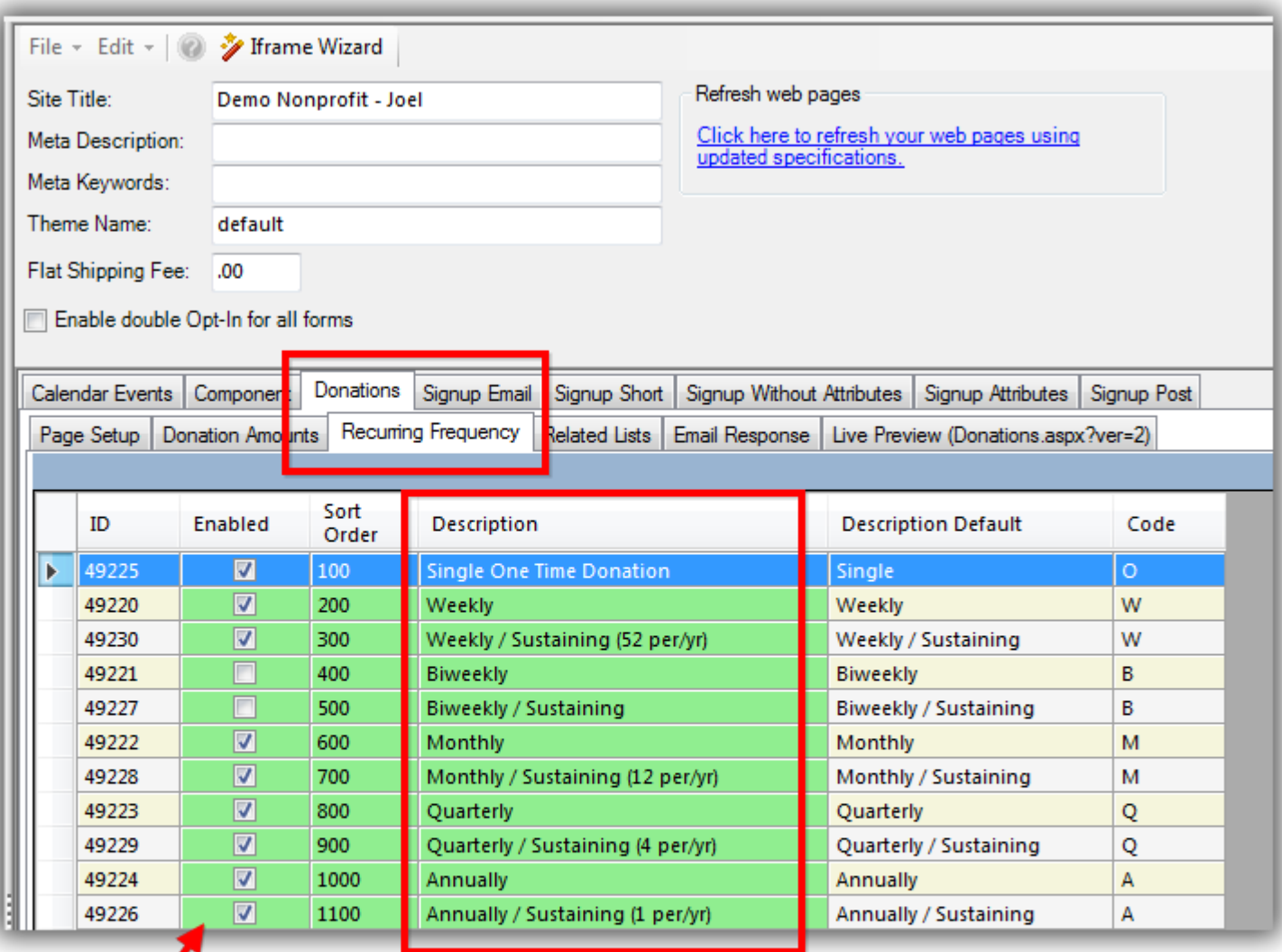

Check the boxes for which ones you want to 'enable'.

KNOWLEDGE BAS[E www.trailblz.com/kb](http://www.trailblz.com/kb) 4

**Customize the descriptions (you can** double-click any cell that is green to

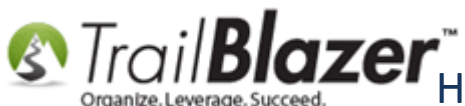

After making your changes click **[Save]** and then click the **blue** link in the upper-right to **refresh** your website settings.

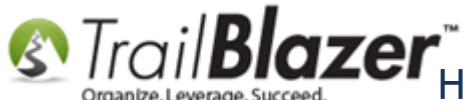

**S** Trail **Blazer**<sup>\*</sup><br> **S** Trail Blazer Donation<br> **S** Trail Blazer Donation Form (must be using either Vanco Services or Authorize.Net)

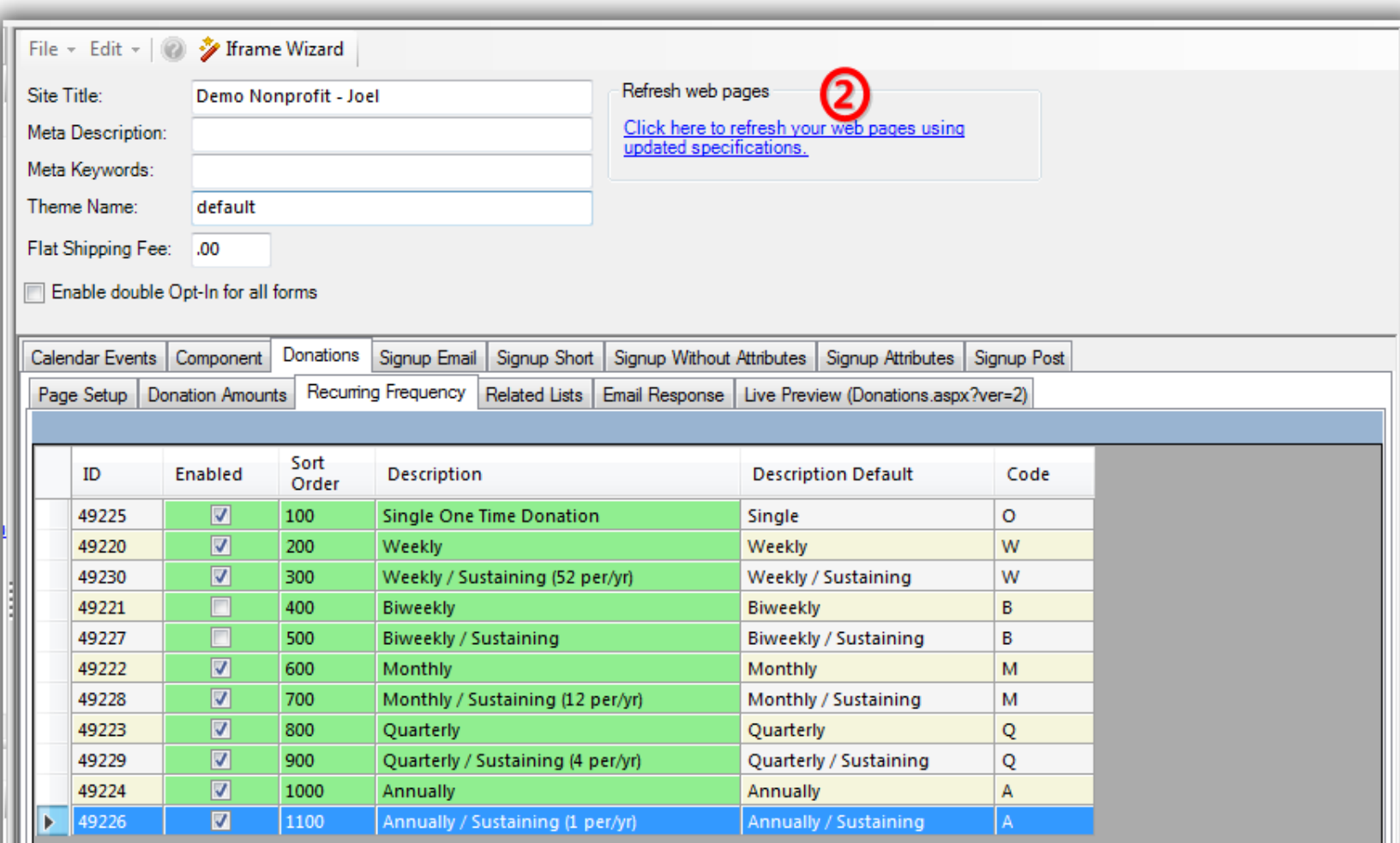

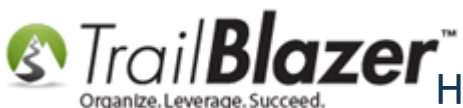

Navigate to the **Live Preview** sub-tab to see what your form current looks like OR you can view it at (www.traiblz.info/**YourDatabaseName**/Donations.aspx). *My example is below (viewed on a separate web browser).*

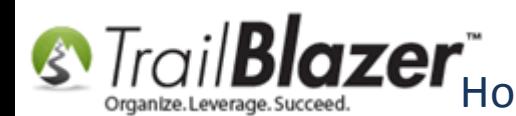

#### To view your donation form you can navigate to (www.trailblz.info/YourDatabaseName/Donations.aspx).

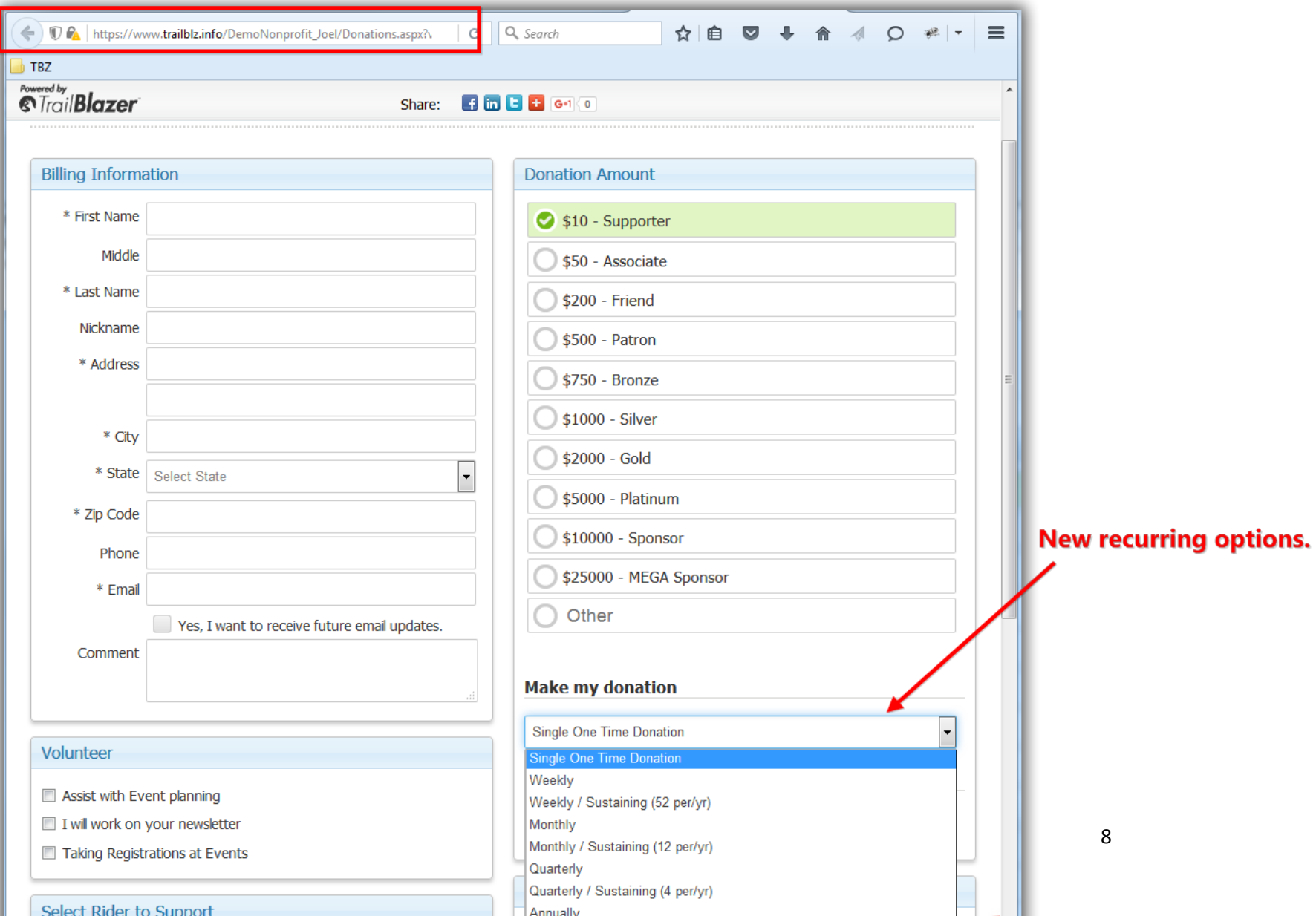

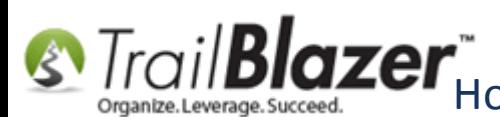

If you want to make any other changes to your donation form such as what **amounts** to display you can make many other changes under the **Donation Amounts**, and **Page Setup** tabs (*shown in the two images below with details*):

**Donation Amounts**

**S** Trail **Blazer**<sup>\*</sup><br> **S** Trail Blazer Donation<br> *Cryante.Leverage.Succeed.* Form (must be using either Vanco Services or Authorize.Net)

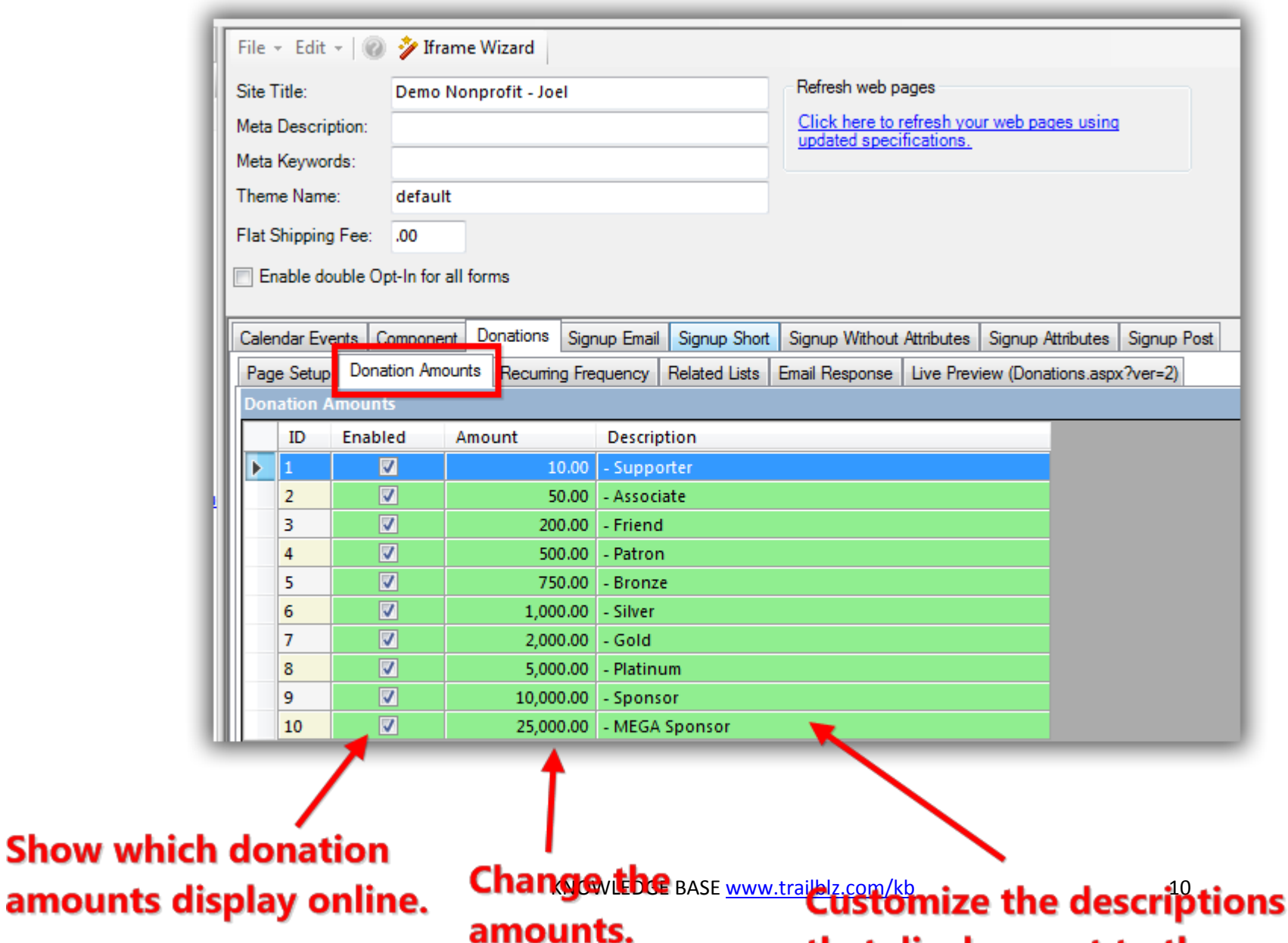

amounts

that display next to the

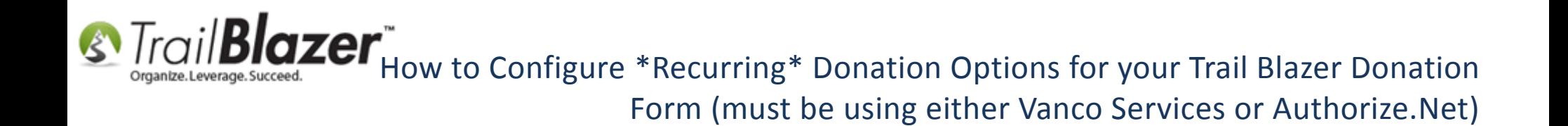

**Page Setup**

**S** Trail **Blazer** Thow to Configure \*Recurring\* Donation Options for your Trail Blazer Donation Form (must be using either Vanco Services or Authorize.Net)

> File v Edit v | 2 J Iframe Wizard Site Title: Refresh web pages Demo Nonprofit - Joel Click here to refresh your web pages using **Meta Description** updated specifications. Meta Keywords: Theme Name: default Flat Shipping Fee: .00 Enable double Opt-In for all forms Calendar Events Component Donations Signup Email Signup Short Signup Without Attributes Signup Attributes Signup Post Page Setup Donation Amounts Recurring Frequency Related Lists Email Response Live Preview (Donations.aspx?ver=2) Is Federal (Employer / Occupation) \*Required Include Disclaimer Default Disclaimer **Insert Security Text** I Is Email Address \*Required Im Include \*Required Confirm Eligibility Checkbox Pre-Check Email Opt-In <br><br><span style="font-weight: bold;">For the security conscious</span> - You may notice this Is Phone Number \*Required page does not display the padlock or https in the address bar. However, the portion of the page 7 Include Restricted Funds (Allocations) Dropdown Style above that captures your name and credit card information is connected by secure server to our database provider (Trail Blazer). <span Disable Captcha style="font-weight: bold;">Their server IS securing your credit card transaction</span>.&nbsp;Depending **V** Include Comments on your browser, you can verify this by right mouse clicking on the white space inside the the gray Include Honor of borders near your name and address. From the menu select Properties. This will display the I Include Middle Name **IRI** w.c.<br><u>Aspx and a button that allows you to display Trail:</u><br><u>Aspx</u> and a button that allows you to display Trail:<br>Blazer's secure certificate information.<br><br> **V** Include Nick Name Include Lawn Sign Component I Include Donation Other Amount Include Donation Level Description(s) Include Donation Ticker Ticker Size: I Include Attributes Component **Ticker Start Date:** T  $\Box$ Attribute Folder 1: Volunteer Roles Display Position of Donation Amount(s) Attribute Folder 2: \Select A SINGLE Rider to Donate Towa Location: Attribute Folder 3: √Please select your email preferences  $\overline{\phantom{a}}$ Include Recurring Donations Attribute Folder 4: <no folder> Style: **Single Dropdown Box** AuthNet Post Url: https://www.trailblz.info/DemoNon Labels Contact Box:  $\mathbf{L}$ Amount Box:

**Customize many** different options for your donation form under the 'Page Setup' tab.

> Frequency: Button:

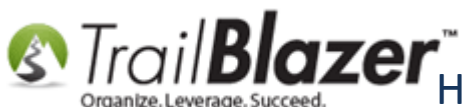

When someone processes a recurring contribution the details will show within the contribution record, here's my example for a monthly contribution for 24 months:

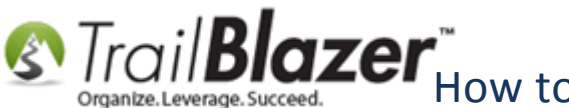

**S** Trail **Blazer** How to Configure \*Recurring\* Donation Options for your Trail Blazer Donation Form (must be using either Vanco Services or Authorize.Net)

### **Example of a recurring contribution record.**

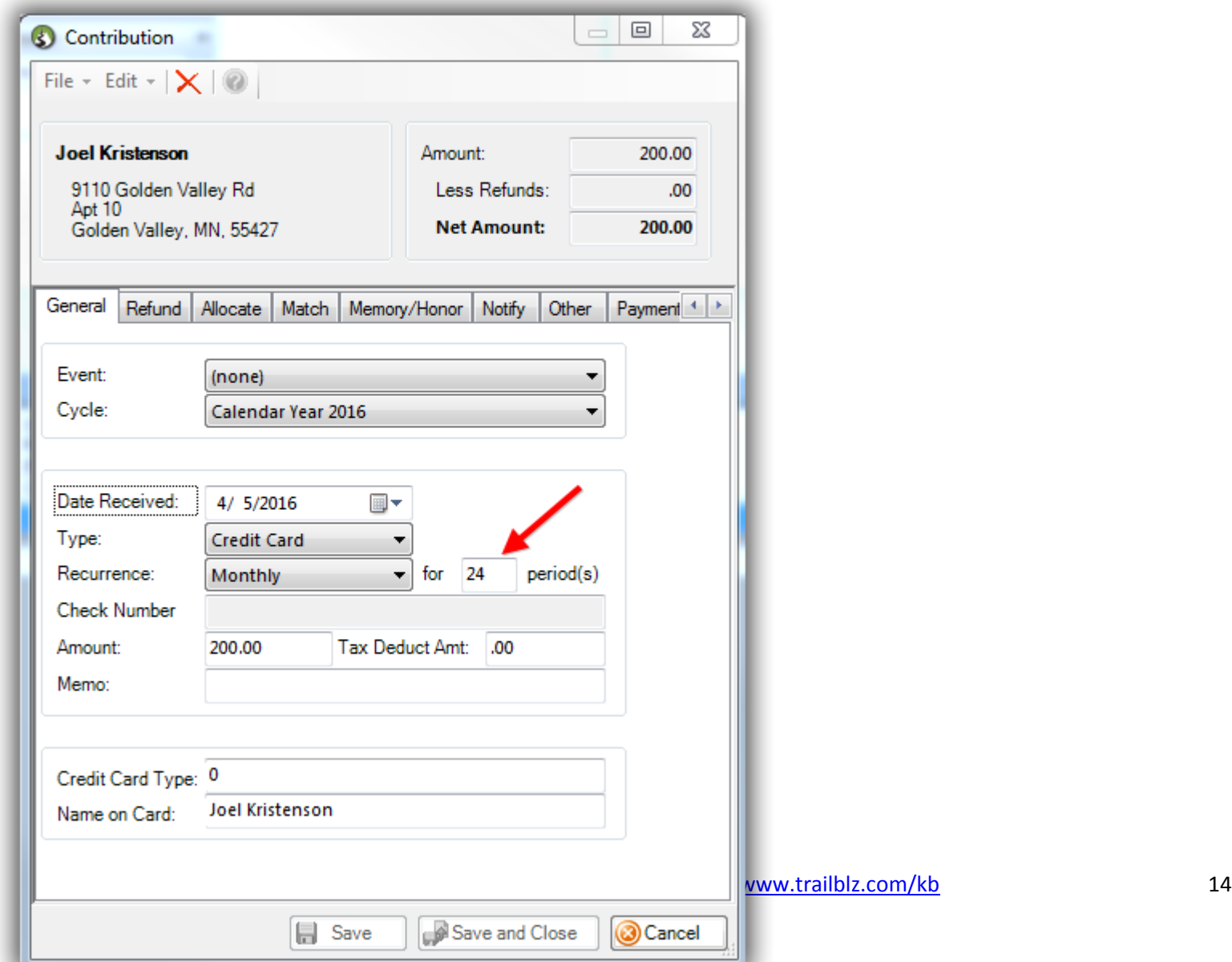

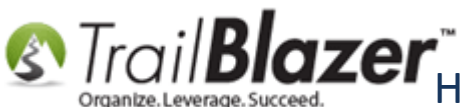

Read through the **related resources** below to learn about other customizable options you have with your online donation form.

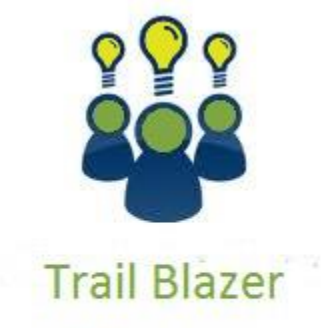

- YouTube Channel

- Knowledge Base Articles

- 3rd Party Resources

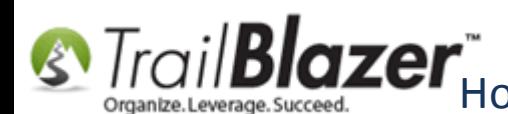

### **Related Resources**

- **Website Link:** [List of Trail Blazer Merchant Gateway Options](http://trailblz.com/Credit-Card-Payment-Merchant-Gateway/default.aspx?source=non-profit-manager)
- **Website Link:** [Gateway Cost Comparison](http://trailblz.com/company/credit-card-gateway-comparison.aspx)
- **Article:** [Configure Website](http://www.trailblz.com/kb/?action=view&kb=223&cat=1)
- **Article:** How to Enable ACH (E-[Check\) Payments with the Vanco Merchant Gateway on Trail Blazer's Donation Form](http://www.trailblz.com/kb/?action=view&kb=293&cat=1)
- **Article:** [How to Verify Authorize.Net Recurring Donations \(ARB\) Transactions are Configured Correctly with your Trail Blazer Database](http://www.trailblz.com/kb/?action=view&kb=294&cat=1)
- **Article:** [How to Setup and Activate your Authorize.Net Account with your Trail Blazer Database for Online Payments and for Recurring Transactions](http://www.trailblz.com/kb/?action=view&kb=262&cat=1)
- **Article:** [Custom Donation Amounts for Non Primary Donation Pages](http://www.trailblz.com/kb/?action=view&kb=155&cat=1)
- **Article:** [Website Email Notification](http://www.trailblz.com/kb/?action=view&kb=105&cat=1)
- **Article:** [Custom javascript donation thank you page with url ?da=example](http://www.trailblz.com/kb/?action=view&kb=134&cat=1)
- **Article:** [Linking your Website to your Database with Configurable iFrame Forms](http://www.trailblz.com/kb/?action=view&kb=214&cat=1)
- **Article:** [Configure Website](http://www.trailblz.com/kb/?action=view&kb=75&cat=1)  Legacy Article
- **Video:** [Iframes](https://www.youtube.com/watch?v=YYJOszM9CoU)
- **Video:** Contributions Online [Change Default \\$ Donation Amount](https://www.youtube.com/watch?v=NV58qPjkKVs)
- **Video:** [Donation Auto Responders with Merge Fields](https://www.youtube.com/watch?v=XQhVau54b48)
- **Video:** Attributes [Add To Donation Page](https://www.youtube.com/watch?v=EMhQSRU_IWw)

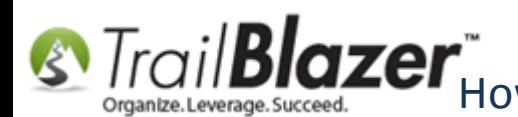

# **Trail Blazer Live Support**

- **Phone:** 1-866-909-8700
- Ø **Email:** [support@trailblz.com](mailto:support@trailblz.com)
- **Facebook:** <https://www.facebook.com/pages/Trail-Blazer-Software/64872951180>
- **y Twitter:** <https://twitter.com/trailblazersoft>

*\* As a policy we require that you have taken our intro training class before calling or emailing our live support team.*

*[Click here](http://trailblz.com/Support/Learning/Events.aspx) to view our calendar for upcoming classes and events. Feel free to sign up other members on your team for the same training.*

*\* After registering you'll receive a confirmation email with the instructions for how to log into the [GoToMeeting](http://www.joingotomeeting.com/) session where we host our live interactive trainings.*

*\* This service is included in your contract.*